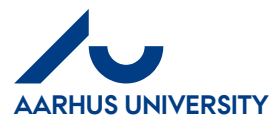

# **How to attach files to invoices**

*1. [How to attach files to invoices......................................................................................................1](#page-0-0) 2. How to delete an attached file [.....................................................................................................3](#page-2-0)*

## <span id="page-0-0"></span>**1. How to attach files to invoices**

If you want to attach a file to your invoice e.g. a list of participants, follow the steps below:

Click the tab '**Accounting note**'.

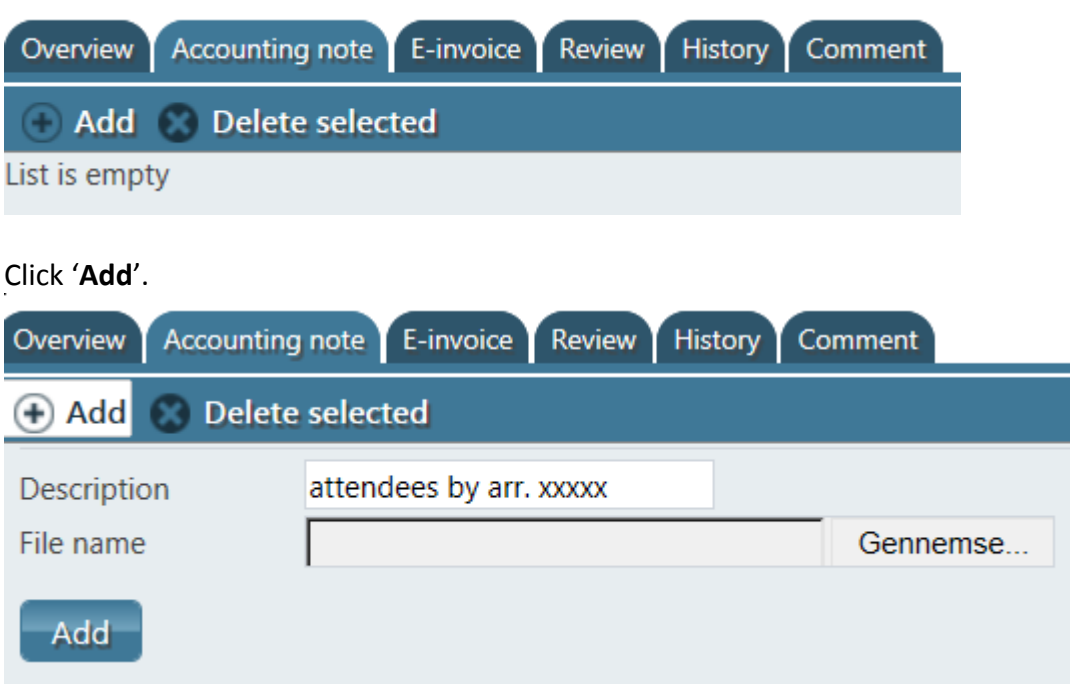

In the field '**Description**, you can write a short description.

In connection with the field '**File name**', it is possible to click '**Gennemse**' (Browse) and find the relevant file on your PC. Most file types can be attached. Select the relevant file, click '**Åbn** (Open) and the file name appears in the field.

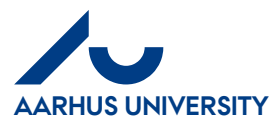

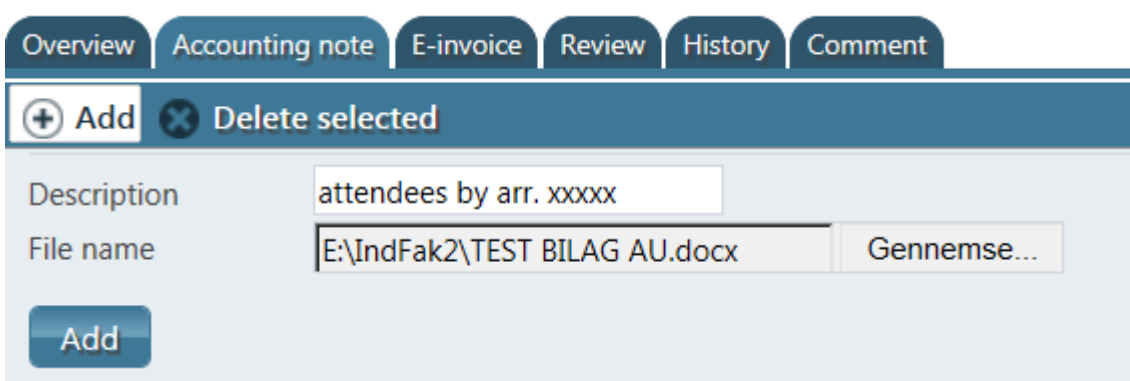

### Click '**Add**'.

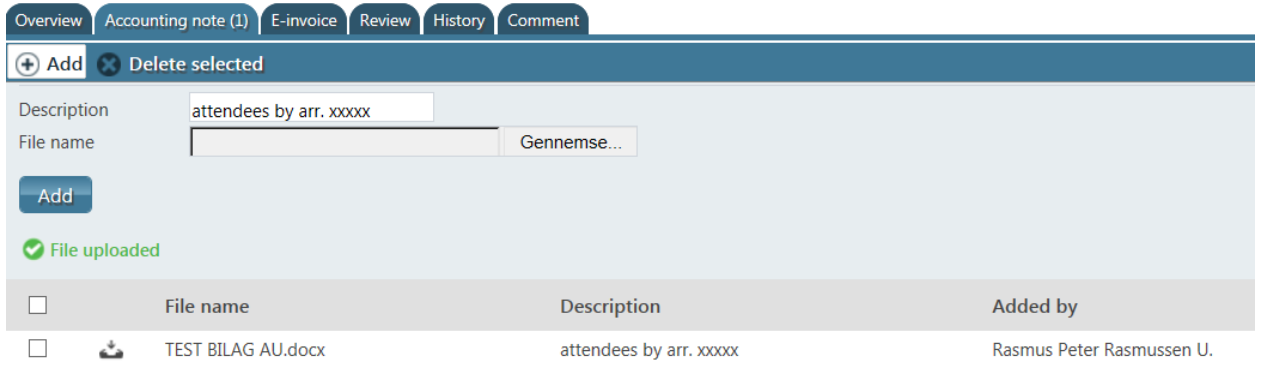

The file is now attached to the invoice. The number of attachments is displayed on the '**Accounting note**' tab.

If you want to add another file, click '**Add**' and attach the file as described above.

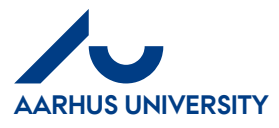

### **2. How to delete an attached file**

<span id="page-2-0"></span>If you want to delete an attached file, follow the steps below:

#### Click the tab '**Accounting note'.**

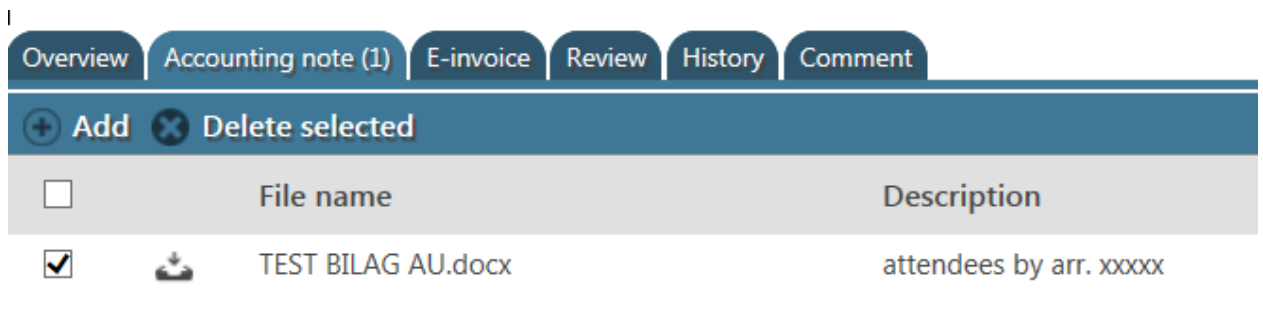

Page 1

Check the box of the line which contains the file you want to delete.

### Click '**Delete selected**'.

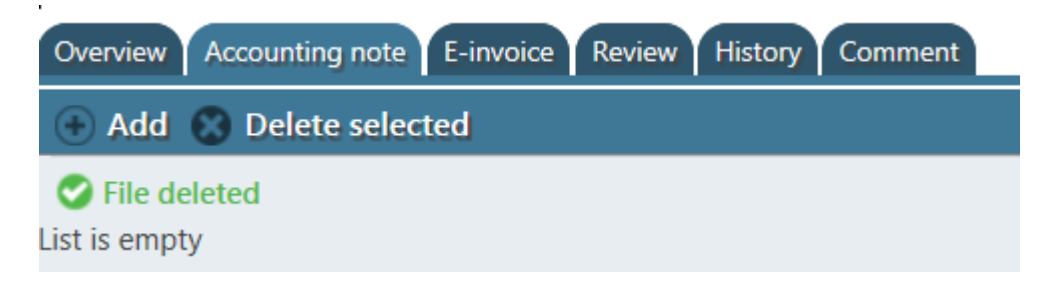

The file is now removed from the invoice.